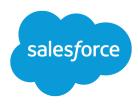

# Salesforce-Pardot Connector Implementation Guide

Salesforce, Summer '21

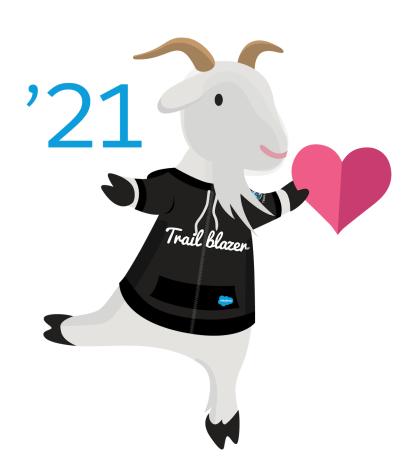

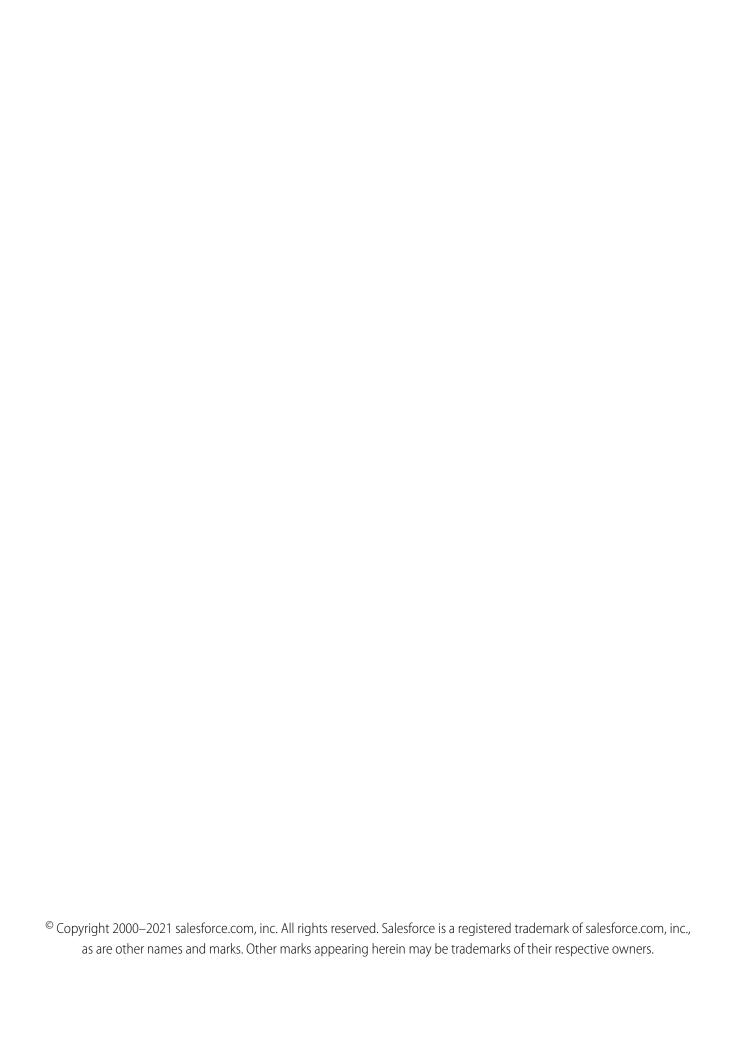

## CONTENTS

# SETTING UP THE SALESFORCE-PARDOT CONNECTOR FOR ACCOUNTS PURCHASED BEFORE FEBRUARY 11, 2019

The Salesforce-Pardot connector syncs prospect and opportunity data between Pardot and Salesforce. Pardot can sync with Salesforce Professional Edition accounts or higher. If you purchased Pardot before February 11, 2019, follow these steps to install and configure the Salesforce-Pardot connector.

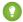

Tip: For easier navigation, download the PDF version of these instructions.

#### Considerations for Using the Salesforce-Pardot Connector

Before setting up your Salesforce-Pardot connector (v1), or unpausing your connector (v2), review considerations such as syncing fields and prospects, mapping users, and other setup tasks.

#### Considerations for Accounts That Allow Multiple Prospects with the Same Email Address

The most important aspect of the Salesforce sync is creating a one-to-one relationship between a Pardot prospect and a Salesforce lead, contact, or person account. The Salesforce connector uses CRM ID as the matching criteria for syncing in both directions in accounts that allow multiple prospects with the same email address.

#### Step 1: Install the Salesforce-Pardot Connector (Connector v1)

After you install the Pardot package, make sure that your connector user has the appropriate permissions. Then create the connector in Pardot. This process applies only to version 1 of the Salesforce-Pardot connector.

#### Step 2: Configure Salesforce for the Salesforce-Pardot Connector

During configuration, a Salesforce admin can map custom fields, add Pardot components to page layouts, and grant Pardot data access to users.

#### Step 3: Configure Pardot

A Pardot admin can map custom fields and users, test the connector, and perform an initial prospect sync.

## Considerations for Using the Salesforce-Pardot Connector

Before setting up your Salesforce-Pardot connector (v1), or unpausing your connector (v2), review considerations such as syncing fields and prospects, mapping users, and other setup tasks.

#### General

- You can have only one Salesforce connector in Pardot.
- If your Salesforce org has clickjack protection enabled, add a clickjack protection—compatible Visualforce page to view Pardot data in Salesforce.
- Pardot can integrate with Salesforce Person Account record types. To enable person account syncing, contact Pardot Support.
- Importing prospects into Pardot causes them to sync with Salesforce. Unassigned prospects sync to Salesforce, but records aren't created when there is no matching email address.
- Pardot checks for changes in Salesforce and Pardot up to every 2 minutes. If you're seeing slower sync times, contact Pardot Support. If you're updating a large volume of records at a time, it can take longer for all changes to sync.

#### **Connector Version 2**

The following applies when using Connector version 2.

- When your Pardot account is provisioned, the connector is created in a paused state. Before unpausing the connector to begin
  syncing, review the settings and configure Marketing Data Sharing if you want to use it. Records don't sync until the connector is
  unpaused. Prospects can be manually synced with Sync with CRM on a prospect record, or Send to Pardot on a lead or contact
  record.
- The integration user has access to all records that can sync between Salesforce and Pardot. If you want to control which records are shared, set up Marketing Data Sharing. If you don't want to use Marketing Data Sharing, you can change the connector user to a user with your preferred permissions. For details, see Pardot Integration User.
- If you link multiple Pardot accounts to one Salesforce account, you can't use the integration user unless you're also using Marketing Data Sharing

## Syncing Fields Between Salesforce and Pardot

- Salesforce updates to prospect fields can trigger Pardot automation rules when rules related to those fields exist.
- Prospects that are assigned to a user in Pardot are created as a lead when the prospect is not syncing with a record in Salesforce.

## Mapping Pardot Users to Salesforce Users

Map Pardot users with assigned prospects to Salesforce users before syncing. If a prospect's assigned user isn't mapped to a Salesforce user, the prospect is assigned to the Salesforce connector user.

## Syncing Prospects

- Pardot syncs on the individual level, not the company level.
- Pardot syncs according to CRM ID. The prospect must have the same CRM ID in Pardot and Salesforce to sync.
- Pardot looks for a matching CRM ID to sync with. If a prospect is not syncing with a Salesforce record, Pardot creates a lead to sync with.
- If a prospect record doesn't have a CRM ID and a record with the email address exists in Salesforce, Pardot syncs to the record. If there are multiple records in Salesforce with the same email address as the prospect, Pardot syncs with the first record it finds.

## Syncing Prospect Activity and Email

- Pardot activities, such as page views, form completions, site searches, and emails, appear in the Prospect Activities window in the prospect's CRM record. However, only emails are created as a CRM activity or task.
- Pardot logs an email in the activity section of the CRM record when sending out a list email or a one-to-one email using the Pardot plug-in.
- Email syncing is controlled in your connector settings.

## **Syncing Opportunities**

Opportunity activities are included in the default scoring (+50 points for created opportunity, –100 points for lost opportunity).
 When the connector is enabled, prospect scores update accordingly. Score updates can affect automation or lead assignment rules already in place.

- If you do not use opportunities in Salesforce, Pardot support can disable opportunity syncing.
- If Salesforce has duplicate records, the activity iframe appears in all the records. However, the Pardot data fields appear only in the record that Pardot is syncing with.

## Considerations for Accounts That Allow Multiple Prospects with the Same Email Address

The most important aspect of the Salesforce sync is creating a one-to-one relationship between a Pardot prospect and a Salesforce lead, contact, or person account. The Salesforce connector uses CRM ID as the matching criteria for syncing in both directions in accounts that allow multiple prospects with the same email address.

When Salesforce creates a lead, contact, or person account with a specific email address, a prospect is created in Pardot with a matching CRM ID. Data from each record syncs according to the sync behavior defined for each field. Prospects are created in Pardot only if the Salesforce connector user has permission to the record in Salesforce.

If a prospect doesn't have a CRM ID and multiple records with the same email address exist in Salesforce, the prospect syncs to the record with the most recent activity.

When a prospect is created in Pardot and it meets your criteria to begin syncing, it creates a record in Salesforce following your connector's settings.

Accounts that allow multiple prospects with the same email address have fewer connector settings. The connector creates prospects when it finds new leads, contacts, or person accounts and syncs changes among those records. When it detects merged or deleted records in Salesforce, it updates the corresponding Pardot prospects and sends deleted records to the Pardot recycle bin.

## Step 1: Install the Salesforce-Pardot Connector (Connector v1)

After you install the Pardot package, make sure that your connector user has the appropriate permissions. Then create the connector in Pardot. This process applies only to version 1 of the Salesforce-Pardot connector.

#### Install the Pardot AppExchange Application

Before setting up your Salesforce connector in Pardot, install the Pardot AppExchange package in your Salesforce org.

#### Assign the Pardot Connector User Permission Set

After the Pardot package is installed in your Salesforce org, you grant the connector user the Pardot Connector User permission set.

#### Assign Object Permissions to the Connector User

Because of Salesforce security restrictions, an admin must manually configure your connector user's permissions for Salesforce standard objects. These objects aren't covered by the Pardot Connector User permission set. This step applies only to accounts with Salesforce-Pardot connector v1, or accounts using Marketing Data Sharing.

#### Add the Salesforce-Pardot Connector in Pardot (Connector v1)

A Pardot admin can create and configure the connector in Pardot. This process applies only to version 1 of the Salesforce-Pardot connector.

## Install the Pardot AppExchange Application

Before setting up your Salesforce connector in Pardot, install the Pardot AppExchange package in your Salesforce org.

- Important: Do not install the package directly from AppExchange. You must install the package as described here.
- 1. Get the installation link.

This package updates your Salesforce account with a custom application, custom tab, and custom fields under leads and contacts. You might need to modify your view to display the fields.

- 2. Review actions, and click Install.
- **3.** On Step 2 of the install wizard (Choose security level), select **Grant access to admins only**.

#### **USER PERMISSIONS**

To install the Pardot package:

 Download AppExchange Packages (in Salesforce)

## Assign the Pardot Connector User Permission Set

After the Pardot package is installed in your Salesforce org, you grant the connector user the Pardot Connector User permission set.

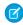

**Note**: Apply the Pardot Connector User permission set only to your Pardot connector user. Don't assign the Engage permission set from this page. The Engage permission is assigned from the licensing page.

Before you begin, make sure that the connector user has these permissions:

- API Enabled
- Manage Profiles and Permission Sets
- View All Users
- View Setup and Configuration
- 1. From Marketing Setup, enter *Users* in the Quick Find box, then select **Users**.
- 2. Select the connector user.
- **3.** Scroll to Permission Set Assignments, and click **Edit Assignments**.
- 4. In the Available Permission Sets box, click **Pardot Connector User** to highlight it, then click the **Add** arrow button.
- 5. Save the user.

## USER PERMISSIONS

To assign permission sets:

 Assign Permission Sets (in Salesforce)

To edit object permissions:

 Manage Profiles and Permission Sets

AND

Customize Application (in Salesforce)

## Assign Object Permissions to the Connector User

Because of Salesforce security restrictions, an admin must manually configure your connector user's permissions for Salesforce standard objects. These objects aren't covered by the Pardot Connector User permission set. This step applies only to accounts with Salesforce-Pardot connector v1, or accounts using Marketing Data Sharing.

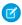

**Note**: How you apply these permissions is up to you. For more information about permissions, see the User Permissions documentation.

The Pardot Connector user should have these permissions for these standard objects.

| Object Name      | <b>Object Permissions</b>                                                     | Field Permissions                                  |  |
|------------------|-------------------------------------------------------------------------------|----------------------------------------------------|--|
| Accounts         | View All                                                                      | All standard and custom fields syncing with Pardot |  |
| Campaigns        | Create/Edit/Read/View All                                                     | All standard and custom fields syncing with Pardot |  |
| CampaignMember   | Create/Read/Edit All standard and custom fields syncing v Pardot              |                                                    |  |
| Contacts         | Create/Edit/Read/View All/Modify All                                          | All standard and custom fields syncing with Pardot |  |
| Leads            | Create/Edit/Read/View All/Modify All All standard and custom fields sy Pardot |                                                    |  |
| ObjectChangeLogs | View All/Modify All All                                                       |                                                    |  |
| Opportunity      | View All All standard and custom fields syncing wi                            |                                                    |  |
| Task             | Edit Tasks All standard and custom fields syncing v<br>Pardot                 |                                                    |  |
| Users            | View All Users                                                                | All standard and custom fields syncing with Pardot |  |
|                  |                                                                               |                                                    |  |

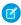

**Note**: Pardot recommends that your connector user also has the View Setup and Configuration permission. This permission makes it possible for support to troubleshoot issues with the connector.

## Add the Salesforce-Pardot Connector in Pardot (Connector v1)

A Pardot admin can create and configure the connector in Pardot. This process applies only to version 1 of the Salesforce-Pardot connector.

- 1. Open the Connectors page.
  - In Pardot, select **Admin** and then **Connectors**.
  - In the Lightning app, select **Pardot Settings**, and then **Connectors**.
- 2. Click + Add Connector.
- 3. Click Salesforce.
- 4. Click Create Connector.
- **5.** Log in to Salesforce using the connector user's credentials.
- **6.** After you're logged in, click **Allow** to give the connector user access to your account.
- **7.** Choose your connector settings.
- 8. Click Finish.

When Pardot can send and receive data to and from Salesforce, the connector is marked as verified.

## USER PERMISSIONS

To add the Salesforce connector in Pardot:

 Pardot Administrator role

## Step 2: Configure Salesforce for the Salesforce-Pardot Connector

During configuration, a Salesforce admin can map custom fields, add Pardot components to page layouts, and grant Pardot data access to users.

#### Map Pardot Custom Lead Fields to Contact Fields

Mapping fields in Salesforce ensures that the contact record pulls in all Pardot data from the lead record during conversion.

#### Show Pardot Data in Salesforce

The AppExchange application adds Pardot fields and Visualforce pages, but they're not displayed. To display the Pardot fields and Visualforce pages in Salesforce, add them to your Salesforce lead and contact page layouts.

#### Add Custom Pardot Buttons to Salesforce Page Layouts

The Send to Pardot button makes it easy to add Salesforce leads or contacts to Pardot. If a corresponding record exists, the button syncs the records instead of creating a prospect. The Send Pardot Email button lets Salesforce users who are assigned the Pardot permission set to send a Pardot-tracked email from Salesforce.

#### Adding Pardot Standard Actions to Salesforce

Add Pardot buttons and actions to Salesforce as standard actions in list views and on certain record pages. Quick action record buttons are only supported in production orgs, not in Salesforce sandboxes.

#### Add Scoring Category Scores to Page Layouts

If your Pardot account uses scoring categories, you can add the scores to your lead and contact page layouts.

#### Give Users Access to Pardot Data in Salesforce

Apply the Pardot permission set that is included with the AppExchange package to any user who accesses or uses Pardot data in Salesforce.

## Map Pardot Custom Lead Fields to Contact Fields

Mapping fields in Salesforce ensures that the contact record pulls in all Pardot data from the lead record during conversion.

- (1) Important: Do not map the Pardot URL lead field and Pardot URL contact field. Mapping these fields to each other creates duplicate prospects and breaks Visualforce pages.
- 1. Navigate to the object management settings for leads.
- 2. In the Lead Custom Fields & Relationships section, click **Map Lead Fields**.
- **3.** Click the **Contact** tab, and map the fields.
- **4.** Save when finished.

## Show Pardot Data in Salesforce

The AppExchange application adds Pardot fields and Visualforce pages, but they're not displayed. To display the Pardot fields and Visualforce pages in Salesforce, add them to your Salesforce lead and contact page layouts.

- 1. Open your lead or contact page layout for editing.
- 2. Add the Pardot custom fields to the page layout.
  - a. Add a section to the layout.

#### **USER PERMISSIONS**

To map lead fields:

 Customize Application (in Salesforce)

#### **USER PERMISSIONS**

To customize page layouts:

 Customize Application (in Salesforce)

- **b.** Name the section.
- c. Select 2-Column, and click OK.
- d. Return to the Fields section of the drag-and-drop editor, and scroll right to locate the Pardot custom fields.
- **e.** Drag all the Pardot custom fields to the new section.
- f. (Optional) Drag the Google Analytics fields to the section.
- 3. Add Pardot activities and list membership to your layout.
  - a. Add a section to the layout.
  - **b.** Name the section.
  - c. Select 1-Column, and click OK.
  - **d.** In the editor, scroll to the Visualforce Pages section.
  - e. Drag Pardot Activities, Pardot List Membership, and Pardot Social Data to the new section.
- **4.** Save your layout when finished.

Repeat these steps for lead and contact page layouts.

## Add Custom Pardot Buttons to Salesforce Page Layouts

The Send to Pardot button makes it easy to add Salesforce leads or contacts to Pardot. If a corresponding record exists, the button syncs the records instead of creating a prospect. The Send Pardot Email button lets Salesforce users who are assigned the Pardot permission set to send a Pardot-tracked email from Salesforce.

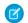

Note: Users must be SSO-enabled to use Send to Pardot.

- 1. Open your lead or contact page layout for editing.
- 2. In the palette, scroll to the Buttons category (Classic) or to Mobile & Lightning Actions (Lightning Experience).
- **3.** Select the **Send to Pardot** and **Send Pardot Email** buttons, and drag them to the Custom Buttons box (in Classic). To add the buttons to Lightning Experience, drag them to the Salesforce Mobile and Lightning Experience Actions section.
- **4.** Save your page layout when finished.

Repeat these steps for lead and contact page layouts.

## Adding Pardot Standard Actions to Salesforce

Add Pardot buttons and actions to Salesforce as standard actions in list views and on certain record pages. Quick action record buttons are only supported in production orgs, not in Salesforce sandboxes.

Add actions to record pages in Salesforce in the Page Layout of the standard object such as the Lead or Contact object. To add actions to list views, customize a search layout from the management settings for the appropriate object.

#### **USER PERMISSIONS**

To create custom buttons:

Customize Application

Ø

**Note:** To use these buttons, users must be assigned a Sales Cloud, Service Cloud, or CRM User permission set. These buttons don't create prospects in Pardot unless you enable the Automatically create prospects in Pardot if they're created in Salesforce setting for the Salesforce-Pardot connector.

#### **USER PERMISSIONS**

To customize page layouts:

 Customize Application (in Salesforce)

| Action                           | Availability in Salesforce |
|----------------------------------|----------------------------|
| Add to Pardot List               | Object Page Layouts        |
|                                  | • Lead                     |
|                                  | • Contact                  |
|                                  | List View Objects          |
|                                  | • Lead                     |
|                                  | • Contact                  |
| Add to Engagement<br>Studio List | Object Page Layouts        |
|                                  | • Lead                     |
|                                  | • Contact                  |
|                                  | List View Objects          |
|                                  | • Lead                     |
|                                  | • Contact                  |

## Add Scoring Category Scores to Page Layouts

If your Pardot account uses scoring categories, you can add the scores to your lead and contact page layouts.

- 1. Open your lead or contact page layout for editing.
- 2. In the editor, click **Related Lists**.
- 3. Drag Pardot Category Score to the layout.
- **4.** (Optional) Edit the Pardot Category Score properties to include only Scoring Category Name, Score, and Last Modified Date, and sort descending by score.

#### **EDITIONS**

Available in: Pardot **Plus**, **Advanced**, and **Premium** Editions

## USER PERMISSIONS

To customize page layouts:

 Customize Application (in Salesforce)

## Give Users Access to Pardot Data in Salesforce

Apply the Pardot permission set that is included with the AppExchange package to any user who accesses or uses Pardot data in Salesforce.

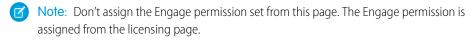

- 1. From Marketing Setup, enter *Permission Sets* in the Quick Find box, then select **Permission Sets**.
- 2. Click Pardot.
- 3. Click Manage Assignments.
- 4. Click Add Assignments.
- **5.** Select the users that you want to assign the permission set to.

#### **USER PERMISSIONS**

To assign permission sets:

 Assign Permission Sets (in Salesforce) 6. Click Assign.

## Step 3: Configure Pardot

A Pardot admin can map custom fields and users, test the connector, and perform an initial prospect sync.

#### Map Salesforce and Pardot Custom Fields

A Pardot admin can map prospect and account custom fields so that they can sync between Pardot and Salesforce.

#### Test the Salesforce-Pardot Connector

After you set up the Salesforce-Pardot connector, you can test to make sure that the connector is syncing as expected.

#### Trigger the Initial Prospect Sync

After you've connected Salesforce and Pardot, import your existing leads and contacts into Pardot. The connector doesn't automatically create prospects in Pardot from existing Salesforce leads and contacts. Upon import, Pardot syncs the prospect record with the existing Salesforce lead or contact record. Future updates to records in either system then sync automatically.

## Map Salesforce and Pardot Custom Fields

A Pardot admin can map prospect and account custom fields so that they can sync between Pardot and Salesforce.

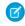

**Note:** Before you can map Pardot and Salesforce custom fields, you must create the corresponding custom field in Pardot.

Keep these considerations in mind when mapping fields.

- If a Salesforce field is already mapped to a Pardot field, it doesn't display in the dropdown.
- Custom field mapping is case sensitive.
- To map a custom field on both the lead object and contact object to the same Pardot field, the API name of the Salesforce fields
  must be identical.
- Pardot fields don't sync with lookup or geolocation Salesforce field types.
- Don't map Pardot number type fields to Salesforce phone type fields. Phone fields contain non-number characters and don't sync to Pardot correctly. Instead, map Salesforce phone type fields to Pardot text type fields.
- 1. In Pardot, open the custom field for editing.
- **2.** From the Salesforce Field Name dropdown, choose the field you want to map.
- 3. (Optional) Enable Keep this field's type and possible values (for dropdowns, radio buttons, checkboxes) in sync with the CRM. This setting syncs field setting changes from Salesforce to Pardot.
- 4. (Optional) Edit sync behavior.

Repeat these steps for each custom field you want to sync.

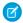

Note: Mapping a Pardot custom field with a Salesforce field does not trigger a sync with the CRM.

## Test the Salesforce-Pardot Connector

After you set up the Salesforce-Pardot connector, you can test to make sure that the connector is syncing as expected.

## USER PERMISSIONS

To map fields:

 Pardot Administrator role

## Test Accounts That Don't Allow Multiple Prospects with the Same Email Address

- 1. New Pardot prospect with an existing salesforce record—Create a prospect record in Pardot that exists in your CRM. To check whether the record syncs, click **Sync with CRM**, or wait 10–15 minutes to see if the connector initiates the sync.
- 2. New Pardot prospect with a new Salesforce record—Create a prospect record in Pardot with an email address of a Salesforce record that doesn't exist. Add a record in Salesforce with the same email address. To check whether the record syncs, click **Sync with CRM**, or wait 10–15 minutes to see if the connector initiates the sync.
- **3.** Assign prospects in Pardot—Create a prospect in Pardot with an email address that doesn't exist in Salesforce, and assign the prospect to a user. Check to see whether a record is created in Salesforce.
- **4.** Automatic prospect creation from new CRM record—If your connector is set up to create prospects in Pardot when a record is added in Salesforce, create a Salesforce record with an email address that doesn't exist in Pardot. Check whether Pardot has the new record.

## Test in Accounts That Allow Multiple Prospects with the Same Email Address

- **1.** Assign prospects in Pardot—Create a prospect in Pardot, and assign the prospect to a user. Check to see whether the record is created in Salesforce.
- **2.** Create a record in Salesforce—Create a Salesforce record. Wait for the record to sync, or manually sync by clicking **Send to Pardot**. Check to see whether the record is created in Pardot.

## **Trigger the Initial Prospect Sync**

After you've connected Salesforce and Pardot, import your existing leads and contacts into Pardot. The connector doesn't automatically create prospects in Pardot from existing Salesforce leads and contacts. Upon import, Pardot syncs the prospect record with the existing Salesforce lead or contact record. Future updates to records in either system then sync automatically.

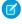

**Note:** If your account allows multiple prospects with the same email address, you must import by CRM ID to match leads and contacts with prospects. If you do not import by CRM ID, prospects imported by email address create duplicate leads or contacts in Salesforce. New Pardot accounts allow multiple prospects with the same email address by default.